## **Finalizing Quarter Grades**

- 1. Log-in to [Power Teacher.](https://passaic.powerschool.com/teachers/pw.html)
- **2.** Open your Gradebook to the correct year and **reporting term (2013- 2014/Q1).**
- 3. Select the subject (i.e. Math, LAL, etc.) you wish to finalize for the quarter.
- 4. Under Scoresheet, select Final Grades.

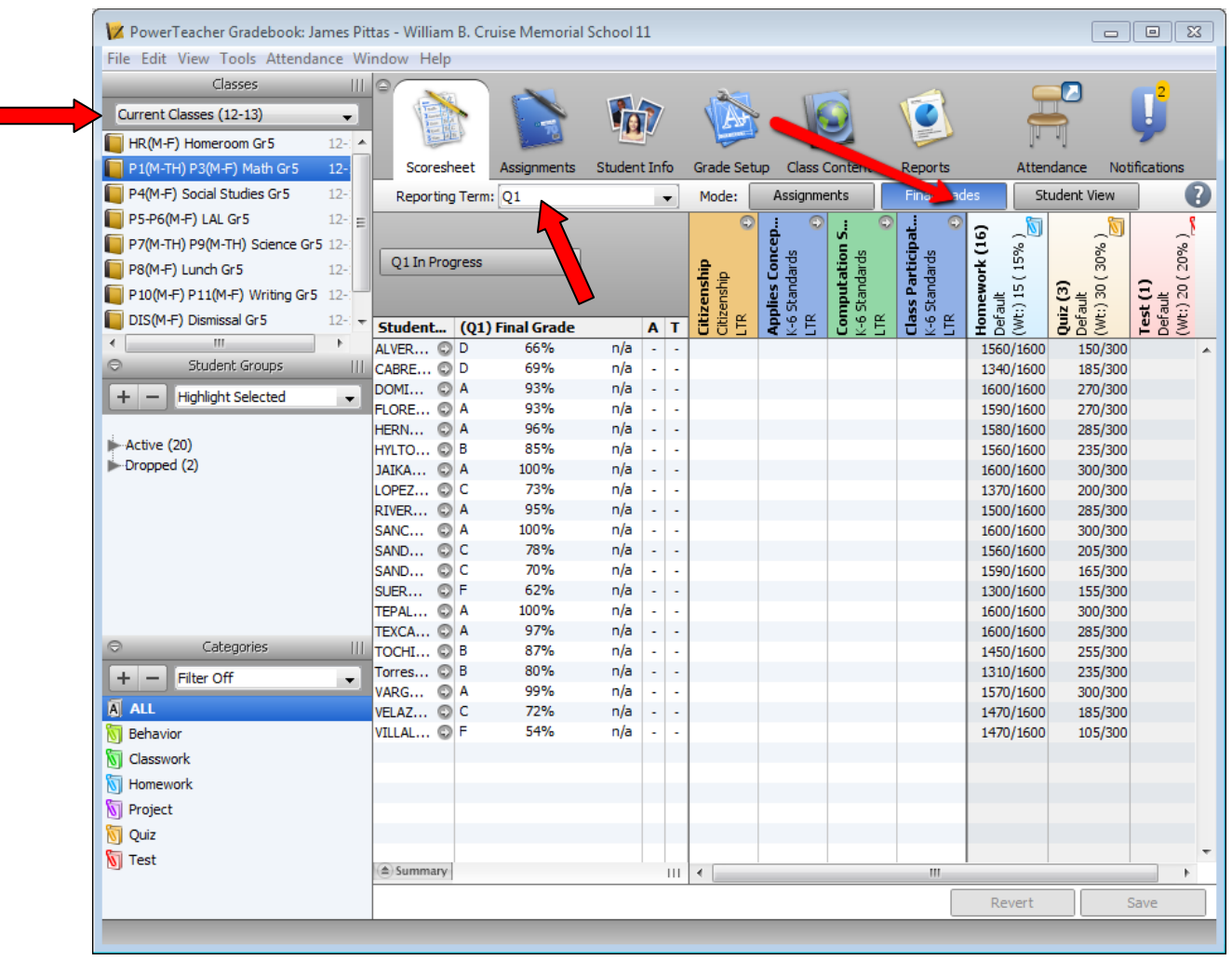

5. This is where you will input the information for skills assessment. For this section, select "**NI**" which means "**Needs Improvement**", "**S**" for "**Satisfactory"**, and "**Ex"** for "**Exempt". If you right click on the Standard's tab, you can use "Quick Fill" to fill in the entire class with an "S" or "NI" and then make a few small changes.**

Note: *"Citizenship" is a default Power School standard that is not on the report card and it does not need to be filled out.*

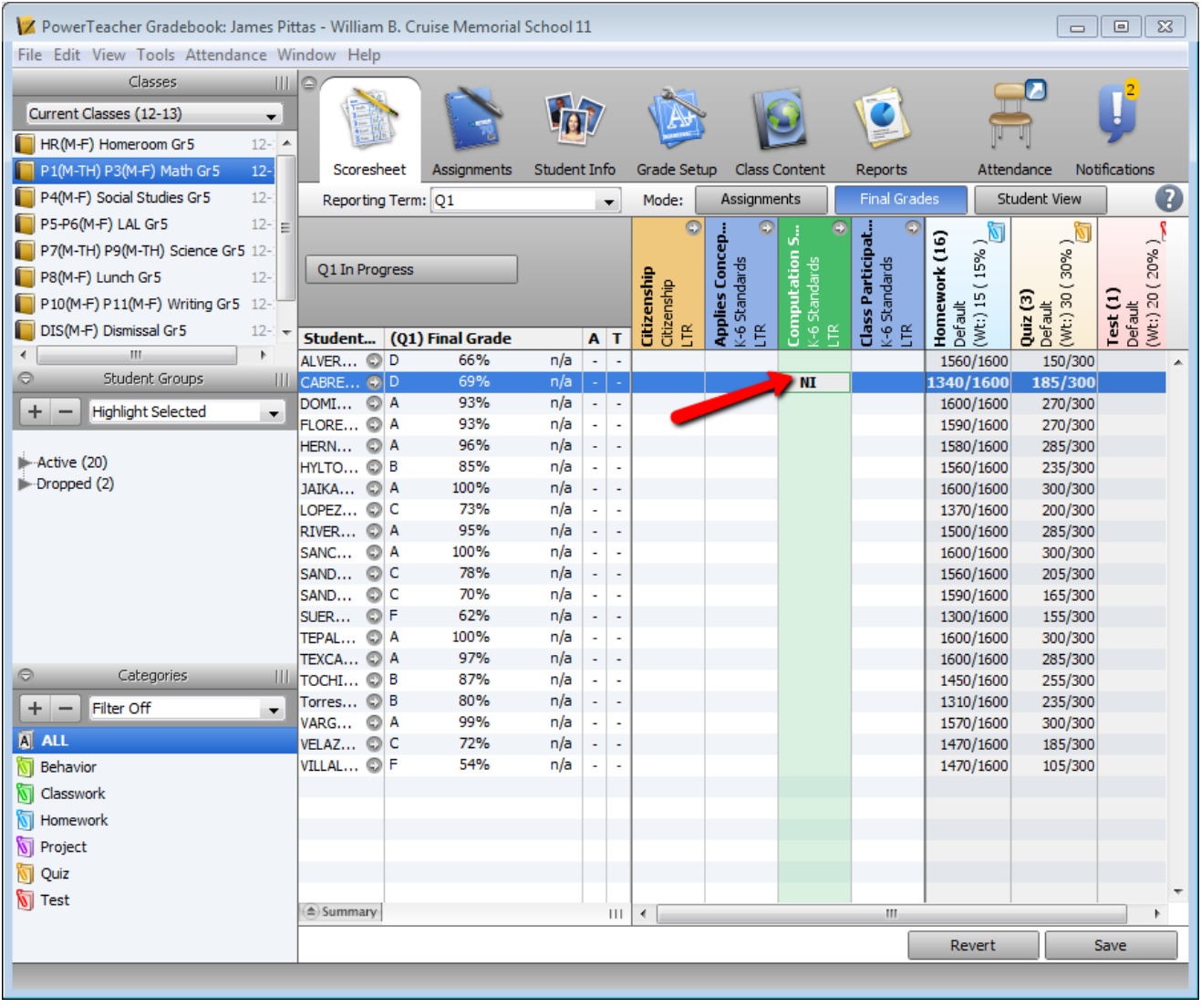

6. To provide final comments that will appear on the report card, double-click on a student's final grade.

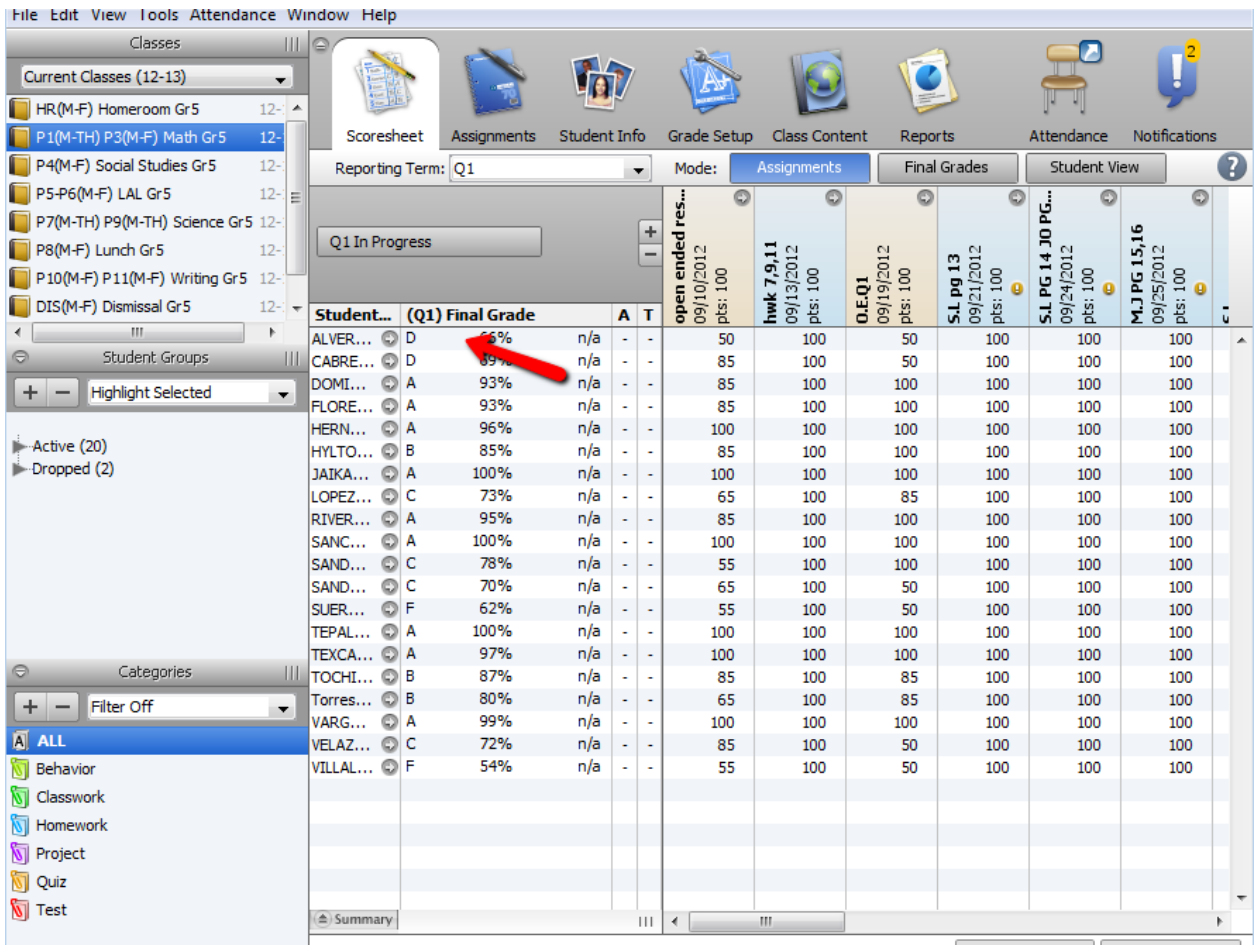

7. The following window will pop up. Click on the comment tab.

![](_page_3_Picture_7.jpeg)

8. You will be given the option of double-clicking multiple pre-written comments, which are in English and Spanish. You may also provide your own.

![](_page_4_Picture_26.jpeg)

**9. When you are done, click on close or you can use the 2 little arrows on the top right-hand side of this window to navigate up and down your class list in this subject only.** 

## 10. After you have input all your comments, click on **"Q1 in progress."**

![](_page_5_Picture_26.jpeg)

11. Check off "Final Grades Complete." The comment section is for the administration. A suggested comment would be, "**All grades are complete and verified.**"

![](_page_5_Picture_27.jpeg)

## 12. "Q1 in progress" will have changed to **"Q1 Grades Complete."**

![](_page_6_Picture_39.jpeg)

- 13. **This will need to be done for every class that is graded.** If you have accidentally finalized your grades and have not told administration that they are completed, you can revert the gradebook to "Q1 in Progress." All you have to do is click on "Q1 Grades Complete" and uncheck "Final Grades Complete."
- 14. Once all your grades are finalized, send an email to administration stating that your grades are complete and ready to be printed.